# **Ciclo pagamenti incassi**

L'ordinativo è il documento gestionale principale del processo e raccoglie le informazioni da inviare al cassiere per effettuare gli incassi ed i pagamenti. Un ordinativo può essere comprensivo di più documenti, anche intestati a soggetti diversi.

**Nel caso di attivazione dell'apposito parametro di configurazione ( LIQUIDAZ\_FAT\_ACQ\_OBB) i documenti gestionali di tipo fattura di acquisto e compenso a professionista devono essere preventivamente liquidati con l'apposita funzione di seleziona fatture per liquidazione, solamente delle fatture in stato liquidabile può essere emesso ordinativo.**

Il processo di creazione e gestione dell'ordinativo e la produzione del flusso banca avviene in modo distinto a seconda che l'ordinativo sia di pagamento o incasso, e si gestisca o meno la firma digitale.

Nelle Figure 1, 2 e 3 sono proposti gli stati che un ordinativo può assumere in un determinato flusso di processo.

#### **Ciclo pagamento con attivazione Siope +**

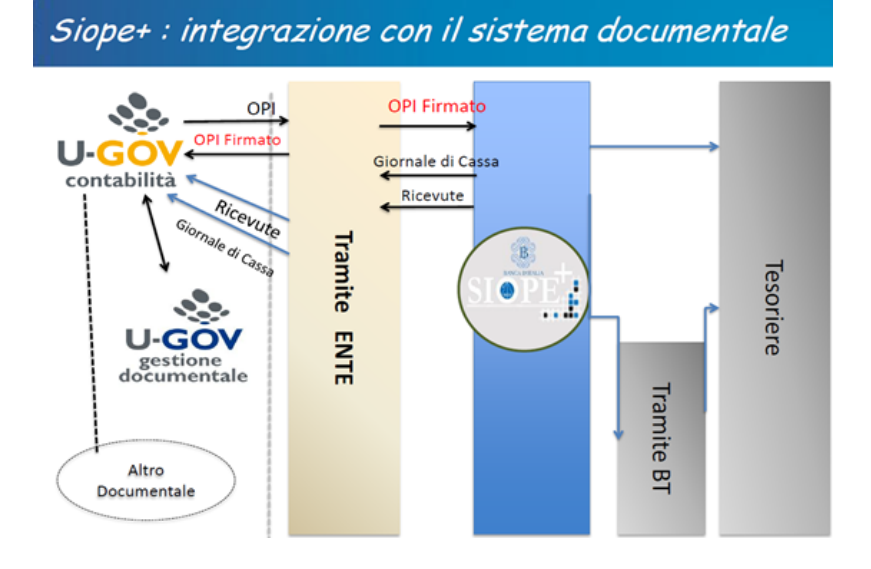

#### Ciclo pagamento in assenza di gestione firma digitale

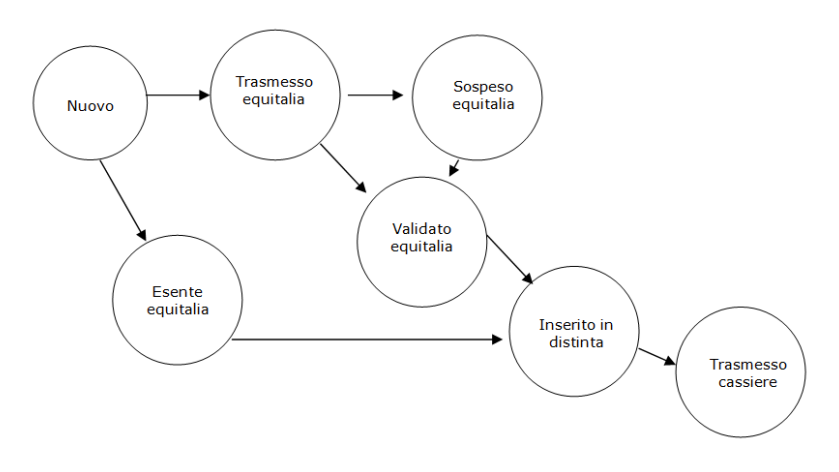

## FIGURA 1

Ciclo pagamento in presenza di gestione firma digitale

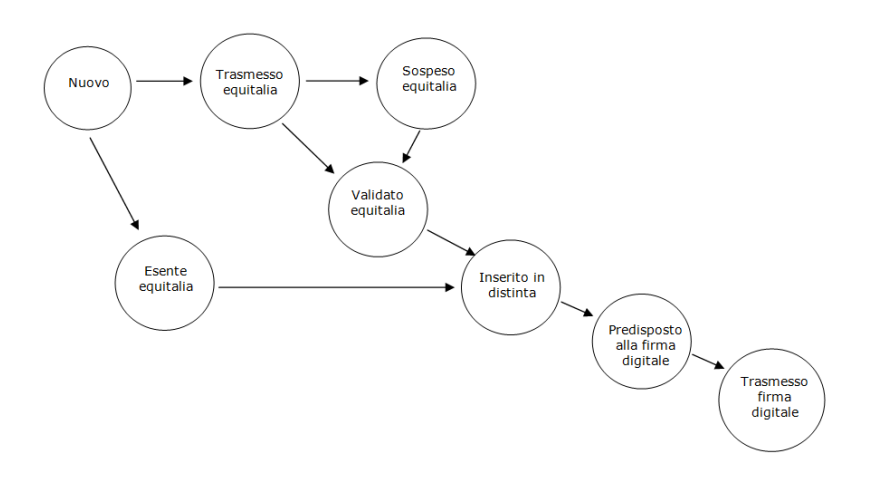

FIGURA 2

Ciclo incassi in presenza di gestione firma digitale

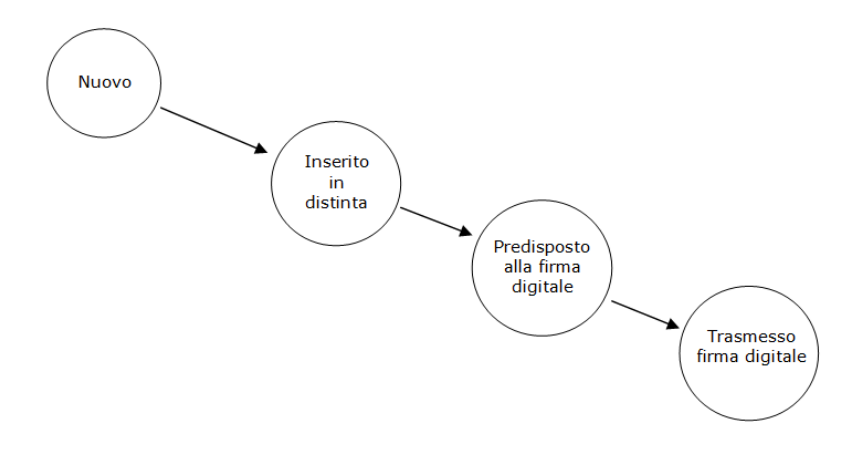

FIGURA 3 Di seguito la tabella riassuntiva degli stati dell'ordinativo per trasmissione.

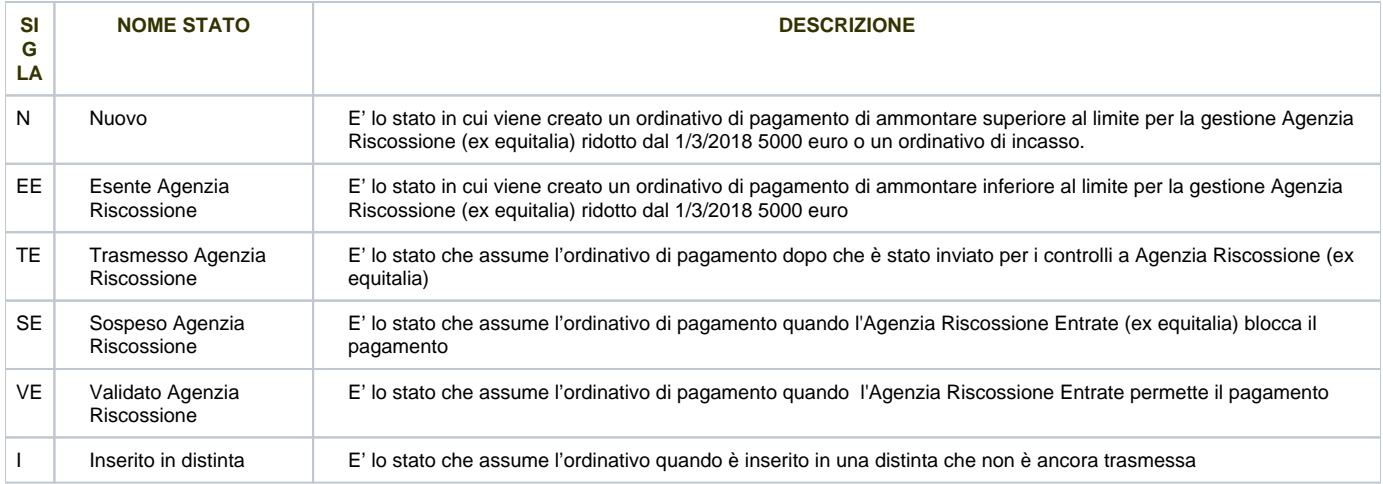

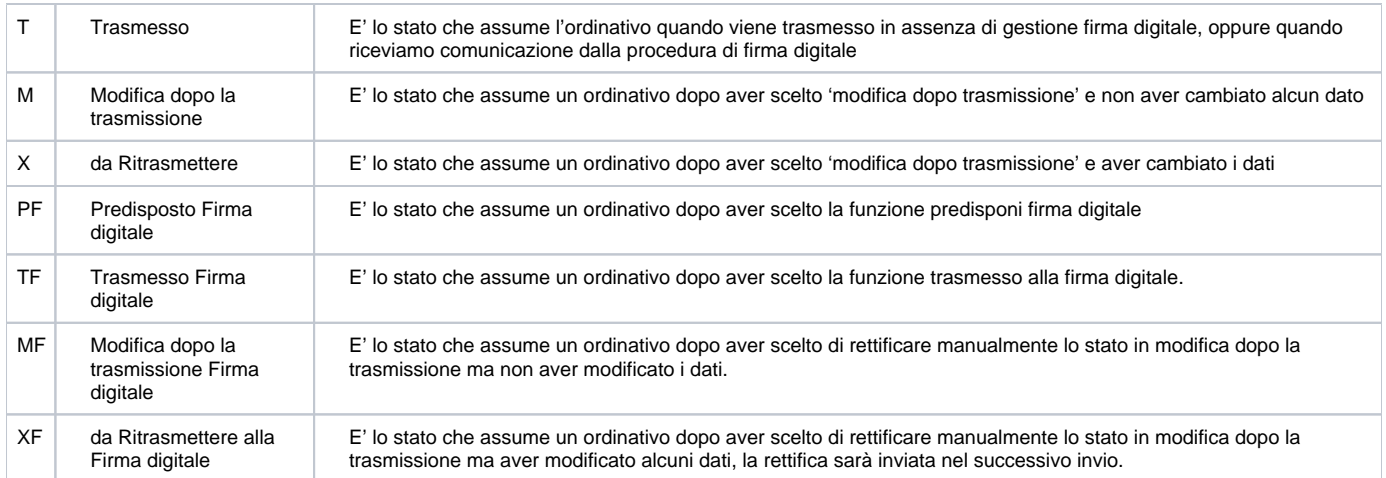

## **ASSENZA DI FIRMA DIGITALE**

## .- STATI

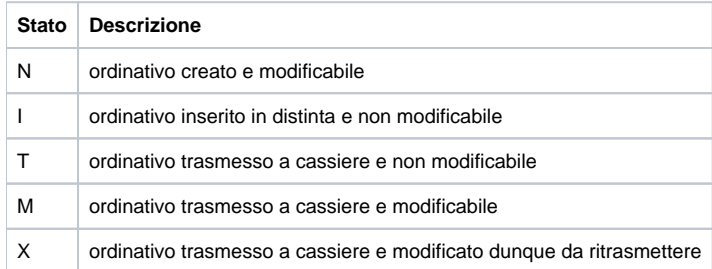

## TRANSIZIONI IN ASSENZA DI MODIFICA

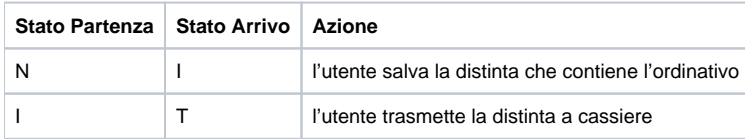

## TRANSIZIONI IN PRESENZA DI MODIFICA

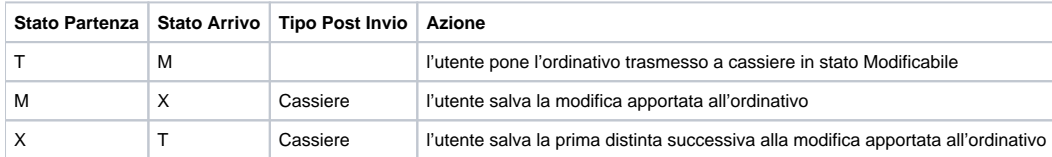

## **PRESENZA DI FIRMA DIGITALE**

## STATI

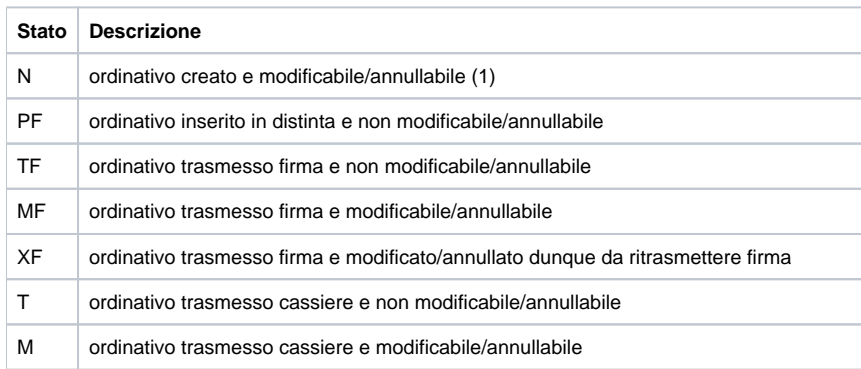

#### TRANSIZIONI IN ASSENZA DI MODIFICA/ANNULLAMENTO

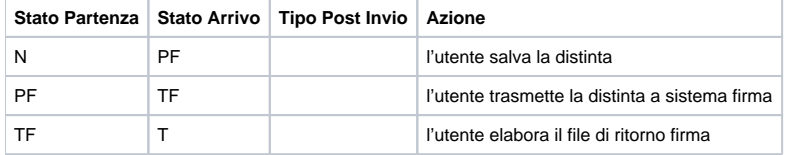

#### TRANSIZIONI IN PRESENZA DI MODIFICA/ANNULLAMENTO DI ORDINATIVO TRASMESSO FIRMA

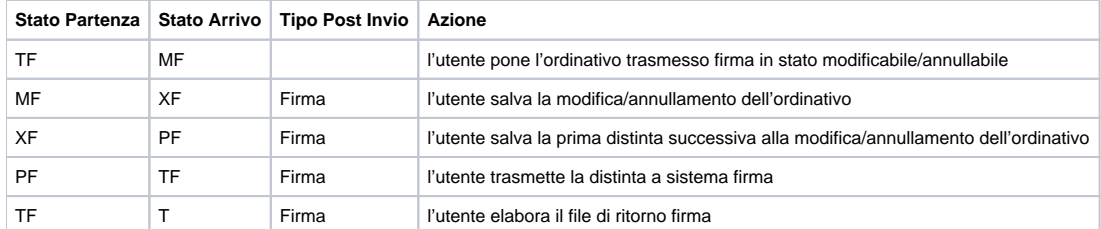

#### TRANSIZIONI IN PRESENZA DI MODIFICA/ANNULLAMENTO DI ORDINATIVO TRASMESSO CASSIERE

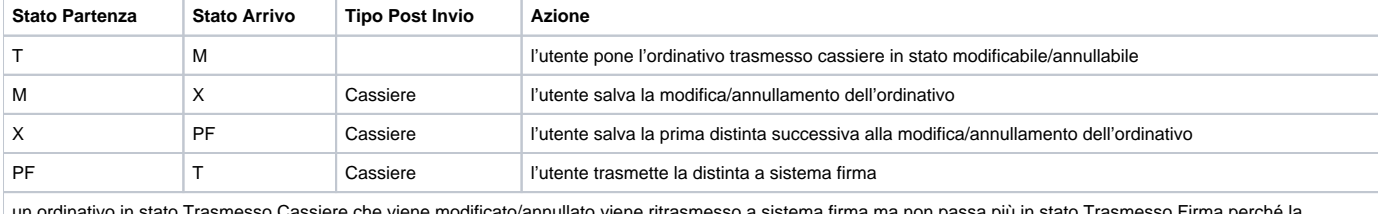

un ordinativo in stato Trasmesso Cassiere che viene modificato/annullato viene ritrasmesso a sistema firma ma non passa più in stato Trasmesso Firma perché la<br>valorizzazione della data trasmissione dell'ordinativo con la d

#### **Definizione degli stati delle tabelle ordinativi**

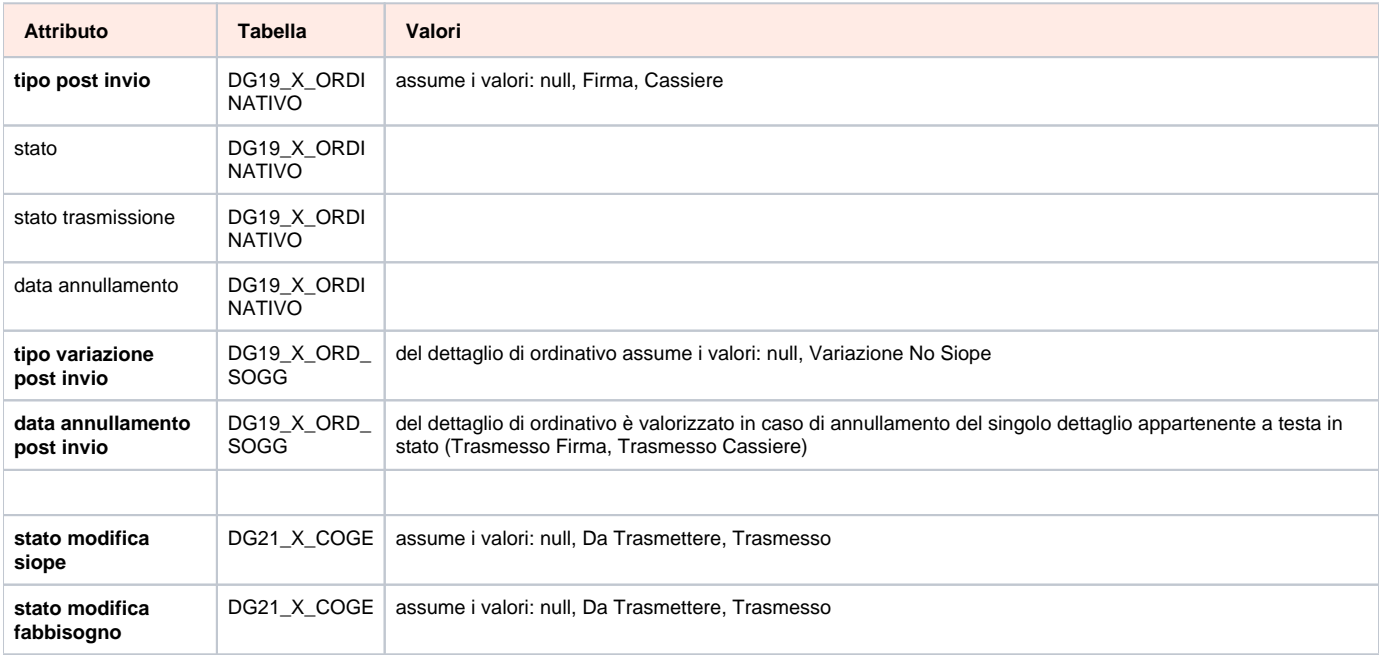

**Effetti nei motori contabili dei documenti ordinativo di pagamento incasso**

I documenti gestionali di ordinativo e riscontro non generano alcun effetto in contabilità analitica. Nella contabilità generale si registra una scrittura del tipo transitorio banca dopo la ricezione da firma digitale.

La scrittura di tipo transitorio banca sarà del tipo:

Debiti a Transitorio banca nel caso di contabilizzazione di un ordinativo di pagamento Transitorio banca a Crediti nel caso di contabilizzazione di un ordinativo di incasso

L'importazione e l'elaborazione del file di ritorno cassiere comporterà la generazione in automatico di una scrittura coge ultima del tipo: Transitorio a Banca, nel caso di ordinativo di pagamento in presenza di scrittura transitorio banca predecessore Banca a Transitorio, nel caso di ordinativo di pagamento in presenza di scrittura transitorio banca predecessore-Se non è gestita nella configurazione il transitorio banca il sistema crea solo una scrittura di tipo ultimo del tipo: Debiti a Banca, nel caso di ordinativo di pagamento

Banca a Crediti, nel caso di ordinativo di incasso

## Definizione delle scritture del ciclo pagamento

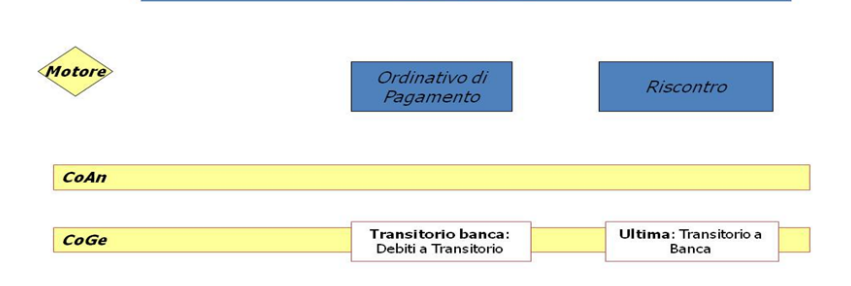

FIGURA 4

## Definizione delle scritture del ciclo incasso

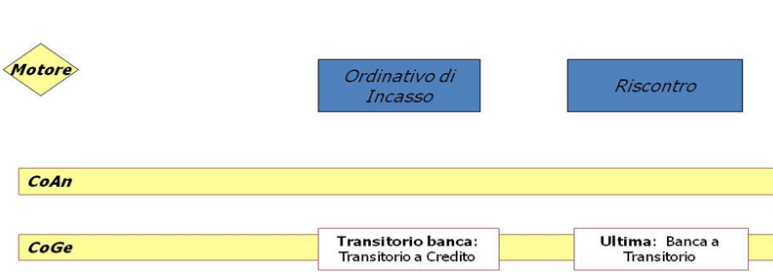

#### FIGURA 5

Le operazioni di creazione e gestione del flusso cassiere devono essere fatte all'interno dei menu dedicati in contabilità generale; nel modulo dei documenti gestionali si effettua solo la ricerca e visualizzazione dei documenti gestionali di ordinativo e riscontro generati.

#### Entrare nel menu

#### **Documenti gestionali >> Accesso per cicli gestionali >> Ciclo pagamento incasso**

Il sistema chiede all'utente di inserire l'Unità Organizzativa per poter accedere alla finestra della ricerca. Si può ricercare l'Unità Organizzativa con il bottone [...] con cui si accede a una nuova finestra con l'elenco di tutte le unità presenti all'interno del sistema. La ricerca interna può avvenire sia sfogliando una pagina alla volta sia con il bottone [Filtra].

Il bottone [Filtra] viene utilizzato per restringere la ricerca, che può avvenire tipicamente per codice e denominazione. Nel campo Codice e Denominazione inserire parte del codice o denominazione, preceduto e seguito da asterisco [\*]. Cliccare quindi sul bottone [Filtra].

Per eliminare il filtro cliccare su [Annulla Filtro]. Si torna alla visualizzazione dell'intero elenco delle Unità Organizzative presenti. Dopo aver scelto l'Unità cliccare [OK] per continuare.

Cliccando su [Ricerca] il sistema propone il pannello mostrato nella seguente figura (Figura 7)

## **Documentazione correlata ( casi d'uso, manuali, presentazioni...)**

**Caso d'uso: codice struttura e codice sottoconto**

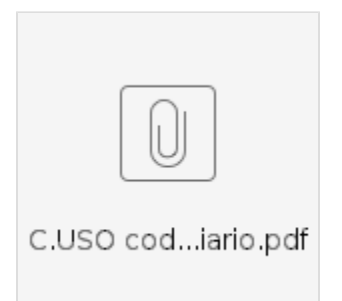

**Caso d'uso: autorizzazione massiva al pagamento di ordinativi**

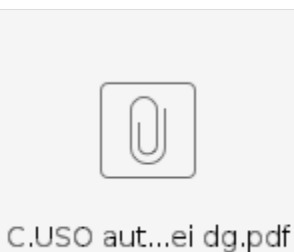

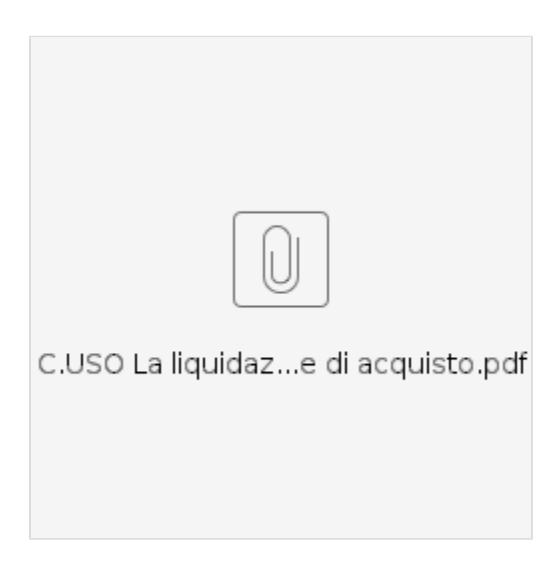

**Caso d'uso: cessione del credito**

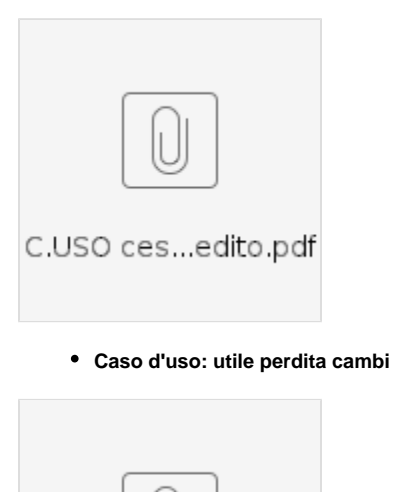

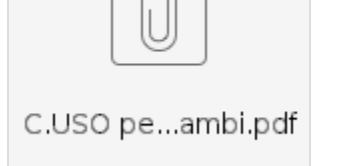

**Caso d'uso: ordinativo pagamento parziale**

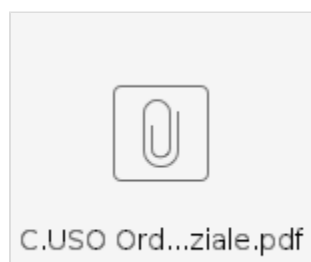

**Caso d'uso: associazione ordinativo pagamento incasso sospeso**

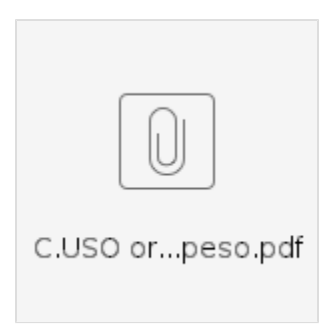

[Gestione Siope +](https://wiki.u-gov.it/confluence/pages/viewpage.action?pageId=228917364)